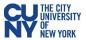

## **Expense Report**

## **Create Expense Report**

## Navigation: Employee Self-Service > ESS Travel and Expenses > Expense Reports > Create/Modify

When you create an expense report, you can start with a blank expense report or populate one with data from another source. To populate the expense report with an approved travel authorization, enter the date range and select **Search** to find the approved travel authorization. Select a travel authorization from the results and click the **Return** button to continue to the **Expense Report** page.

| Employee Self Service             |   |                                          | E                     | SS Travel a | ind Expenses  |      |            |                  |         | ራ      | Q   | 1       | :     | Ø      |
|-----------------------------------|---|------------------------------------------|-----------------------|-------------|---------------|------|------------|------------------|---------|--------|-----|---------|-------|--------|
| 📒 Expense Reports                 | ^ | Expanse Papert                           |                       |             |               |      |            |                  |         |        |     |         | New W | /indow |
| Create/Modify                     |   | Expense Report                           |                       |             |               |      |            |                  |         |        |     |         |       |        |
| Print                             |   | Eind an Existing Value Add a No.         | ew Value              |             |               |      |            |                  |         |        |     |         |       |        |
| View                              |   | Empl ID                                  |                       |             |               |      |            |                  |         |        |     |         |       |        |
| Print Report                      |   | Empl ID   Q                              |                       |             |               |      |            |                  |         |        |     |         |       |        |
| Delete                            |   | Add                                      |                       |             |               |      |            |                  |         |        |     |         | -     |        |
| Travel Authorizations             | ~ |                                          | Copy from Appro       | oved Trav   | el Authoriza  | tion |            |                  |         |        |     |         |       |        |
| 🥊 Cash Advances                   | ~ | Find an Existing Value   Add a New Value | From Date             | 07/31/2021  | Ē             | То   | 11/30/2021 |                  | Search  |        |     |         |       |        |
|                                   |   |                                          | Travel Auth Descripti | on          | Authorization | ID   | GL Busines | s Unit Date From | Date To | Amount | (   | Currenc | у     |        |
|                                   |   |                                          |                       |             |               |      |            |                  |         | 0.     | 000 |         |       |        |
| Click <b>Return</b><br>new Expens |   |                                          | Return                |             |               |      |            |                  |         |        |     |         |       |        |

| K Employee Self Service                                                                                                    | ESS Travel and Expenses                                                                                                    | ଜ ସ 🕼 ፤ Ø                            |
|----------------------------------------------------------------------------------------------------|----------------------------------------------------------------------------------------------------|--------------------------------------|
| Create Expense Report          The second second s | Default Location NY ALBANY Add attachments and description on header level  Attachments ()  My Wallet- import card entries into the report  particle import card entries into the report  particle import card entries into the report  particle import card entries into the report  particle import card entries into the report  particle import card entries into the report  particle import card entries into the report  particle import card entries into the report  particle import card entries into the report  particle import card entries into the report  particle import card entries into the report  particle import into the report  particle import into the re | New Window   Help   Personalize Page |
| Chartfields II><br>Amount *GL Unit Monetary<br>Amount                                                                                                    | Counting Details     Base Currency Amount     500.00     USD       Currency<br>Code     Exchange<br>Rate     Account     Oper Unit     Fund     Dept     Program     MP       0.00     USD     1.0000000     Q     9999     Q     Q     Q     Q     Q                                                                                                    |                                      |

Note: The Quick-fill link may be used to add multiple expenses.

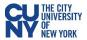

- Accounting enter the accounting details for the expense type selected
- Details enter the line details expense type selected
- Attachments upload line level attachments
- (+/-) add/delete a row
- Save for Later- displays the Save Confirmation message and creates Expense Report ID for other actions
- Summary & Submit displays the Submit Confirmation message and begins the approval workflow

If there are any errors in the expense report, a red flag icon displays next to the expense(s) that contains errors. Confirm accounting detail information is correct, the location fields have valid options selected and required fields are completed.

## My Wallet (Link)

My Wallet stores credit card and user-entered expense transactions that you can apply to expense reports, thus saving data entry time. Use the **My Wallet** page to select unassigned credit card transactions to add to expense reports. Use the **VISA Transaction** link and change the Expense Type to the correct expenditure (e.g., PSC Parking Fees, PSC Per Diem Dinner, etc). **Note: Modifications to the wallet entry must be completed before adding the wallet entry to the Expense Report.** 

Select the wallet transaction(s) and click the **Done** button to add the wallet entry to the Expense Report.

| ESS Travel and Expenses |                             |                 |                              |                                             |                                 |          |          |                  |  | Q        | ۵      | :        | Ø      |
|-------------------------|-----------------------------|-----------------|------------------------------|---------------------------------------------|---------------------------------|----------|----------|------------------|--|----------|--------|----------|--------|
|                         |                             |                 |                              |                                             |                                 |          |          |                  |  | / Windov | /   Pe | rsonaliz | e Page |
| Cr                      | eate Expe                   | nse Repo        | ort                          |                                             |                                 |          |          |                  |  |          |        |          |        |
| My                      | y Wallet                    |                 |                              |                                             |                                 |          |          |                  |  |          |        |          |        |
|                         |                             |                 |                              | F                                           | Report ID NEXT                  |          |          |                  |  |          |        |          |        |
|                         | ow is a comp<br>her Expense |                 | assigned wallet tr           | ransactions. To view all transactions pleas | se go to the wallet menu option | under    |          |                  |  |          |        |          |        |
|                         | Select All                  |                 | Deselect Al                  | I                                           |                                 |          |          |                  |  |          |        |          |        |
| Se                      | lect items and              | d select if a F | <sup>p</sup> ersonal Expense | . Press 'Done' to add them to the expens    | e report.                       |          |          |                  |  |          |        |          |        |
| Un                      | assigned W                  | fallet Entri    | ee ⑦                         |                                             |                                 |          |          |                  |  |          |        |          |        |
|                         | Select                      | Logo            | Date                         | Expense Type                                | Merchant                        | Amount   | Currency | Non-Reimbursable |  |          |        |          |        |
|                         | Select                      | LUYU            | Date                         | Expense Type                                | Werchant                        | Amount   | currency | Non-Nembursable  |  |          |        |          | l      |
|                         |                             |                 |                              | VISA Transactions                           | RESORT TRAVEL                   | 975.00   | USD      |                  |  |          |        |          |        |
|                         |                             | -               |                              | 1 Conference registration fees              | RESORT TRAVEL                   | 25.00    | USD      |                  |  |          |        |          |        |
|                         | Done                        |                 | ×                            | Add wallet                                  | entry to the E                  | xpense F | Report   |                  |  |          |        |          |        |
|                         |                             |                 |                              |                                             |                                 |          | (opon    |                  |  |          |        |          |        |

My Wallet selected transactions are added as expense lines to the expense report. Complete the expense lines as needed. If you copied from a Travel Authorization, delete the duplicate line(s) and Save for Later or Submit the report.

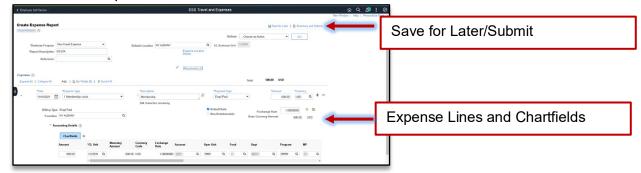